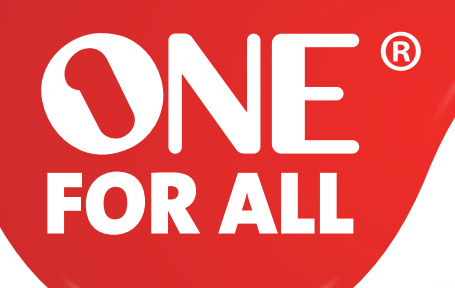

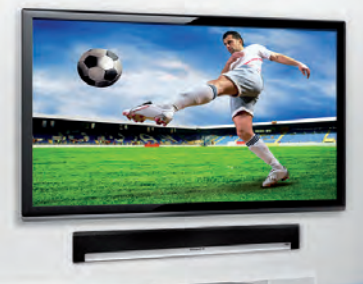

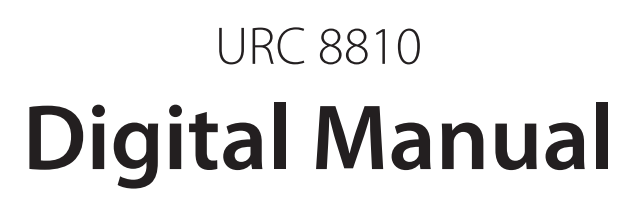

 $\overline{\mathscr{C}}$ 

 $\overline{\phantom{a}}$ 

Q

 $\star$ 

ioi.

<www.oneforall.com/nevo>

<span id="page-1-0"></span>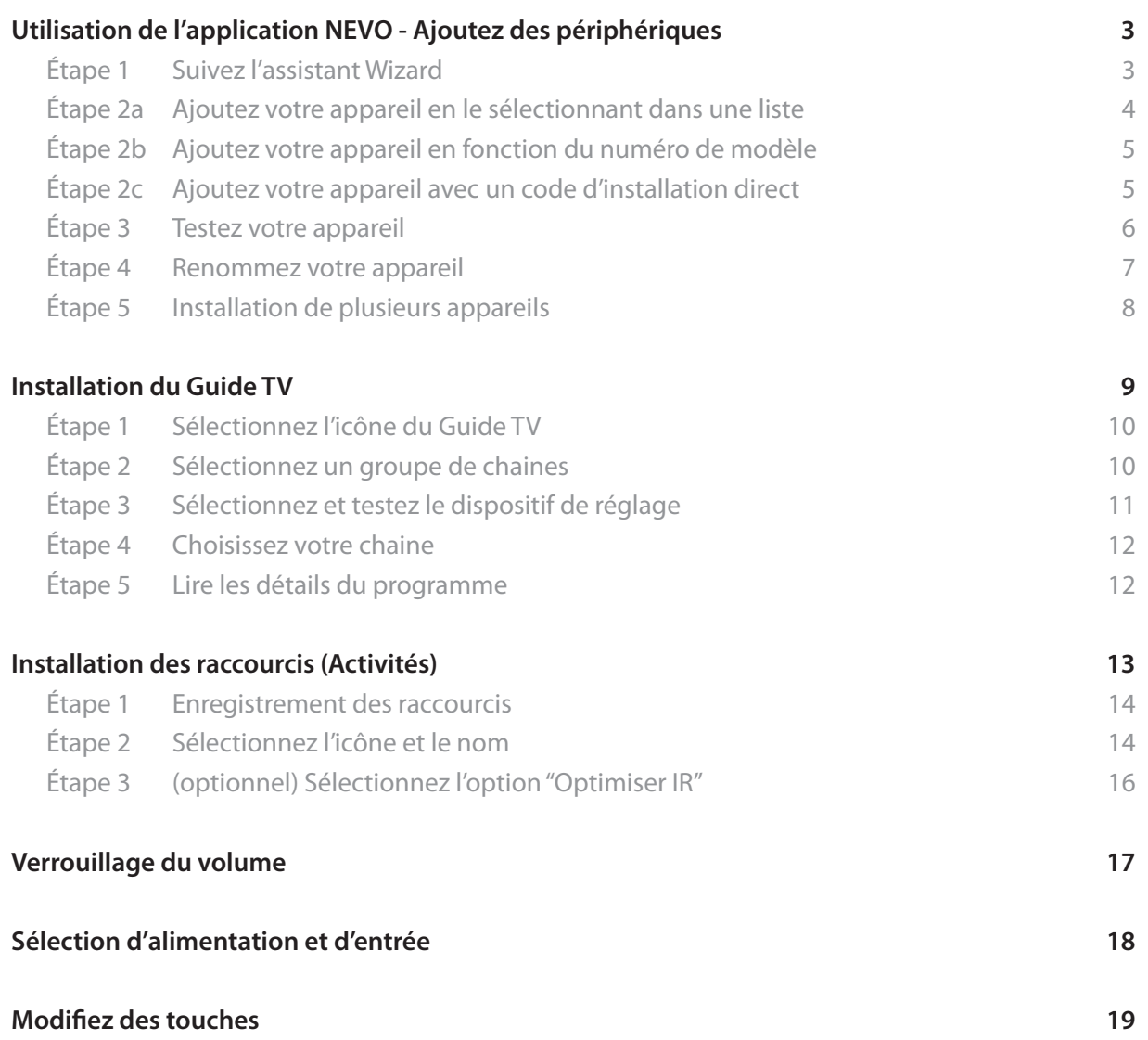

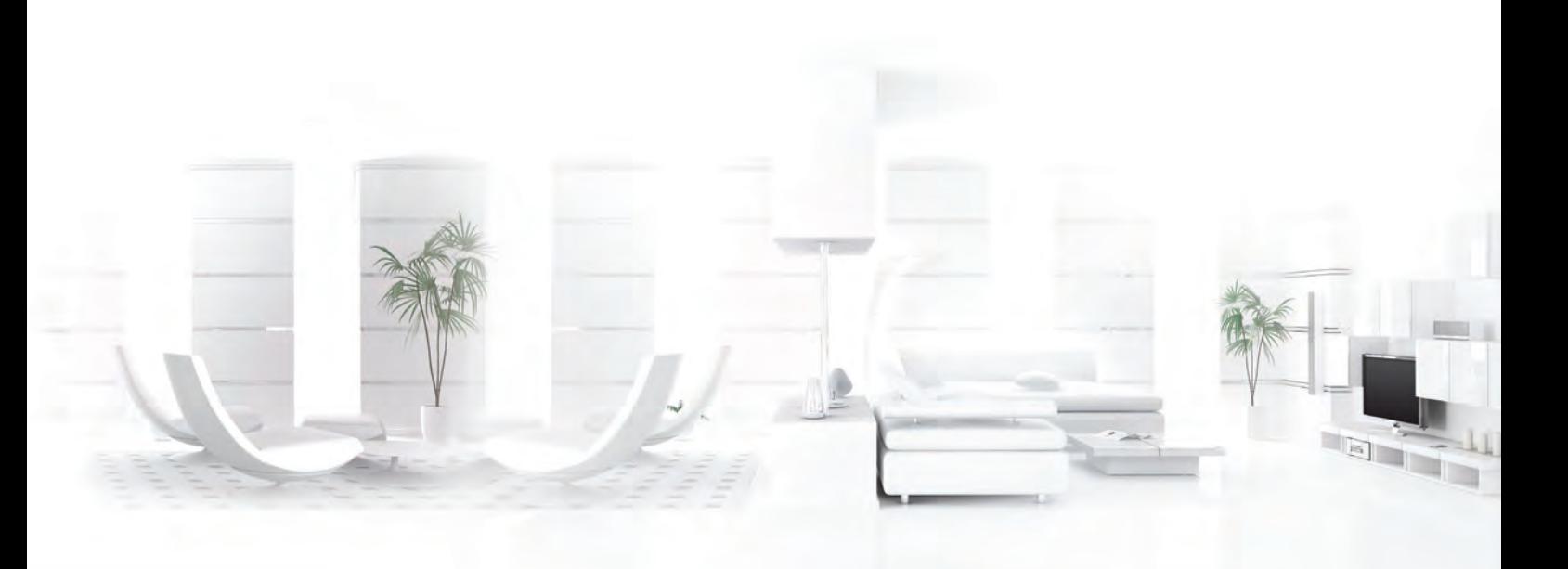

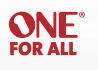

### <span id="page-2-0"></span>**Étape 1) Suivez l'assistant Wizard**

Une fois que le Smart Zapper a été détecté, l'application vous demandera de commencer à ajouter des périphériques. Il existe quatre grands types d'appareils - TV, STB, Périphérique de lecture et Périphériques audio, comme on le voit ci-dessous:

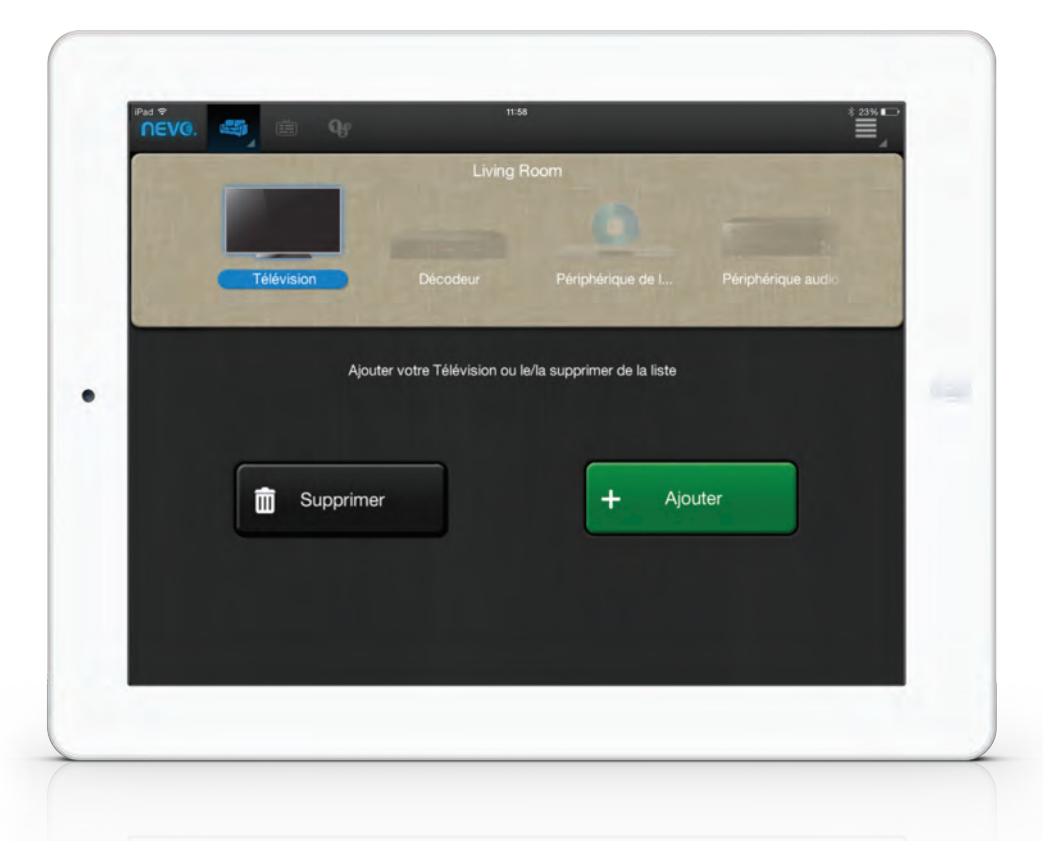

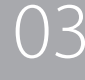

#### <span id="page-3-0"></span>**Étape 2a) Ajoutez votre appareil en le sélectionnant dans une liste**

Lorsque vous sélectionnez ''Ajoutez un périphérique'', l'assistant de programmation Wizard commencera. Tout d'abord, une liste des plus grandes marques d'appareil apparaît.

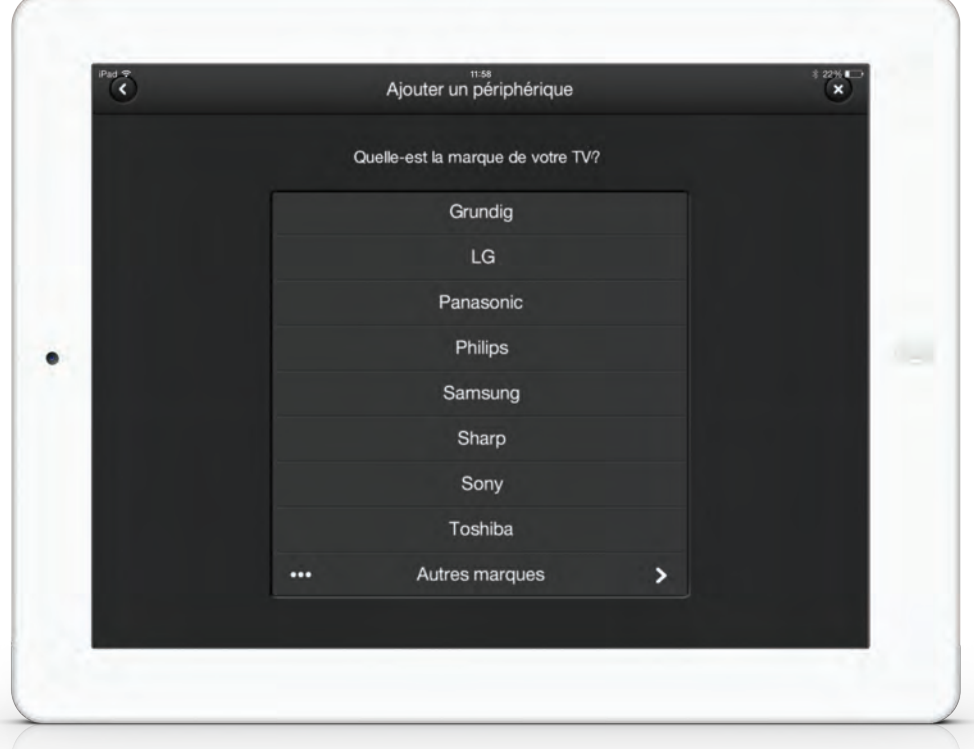

 $\mathcal{A}$ 

Si vous sélectionnez d'autres marques, une liste complète de ce type de périphérique apparaît:

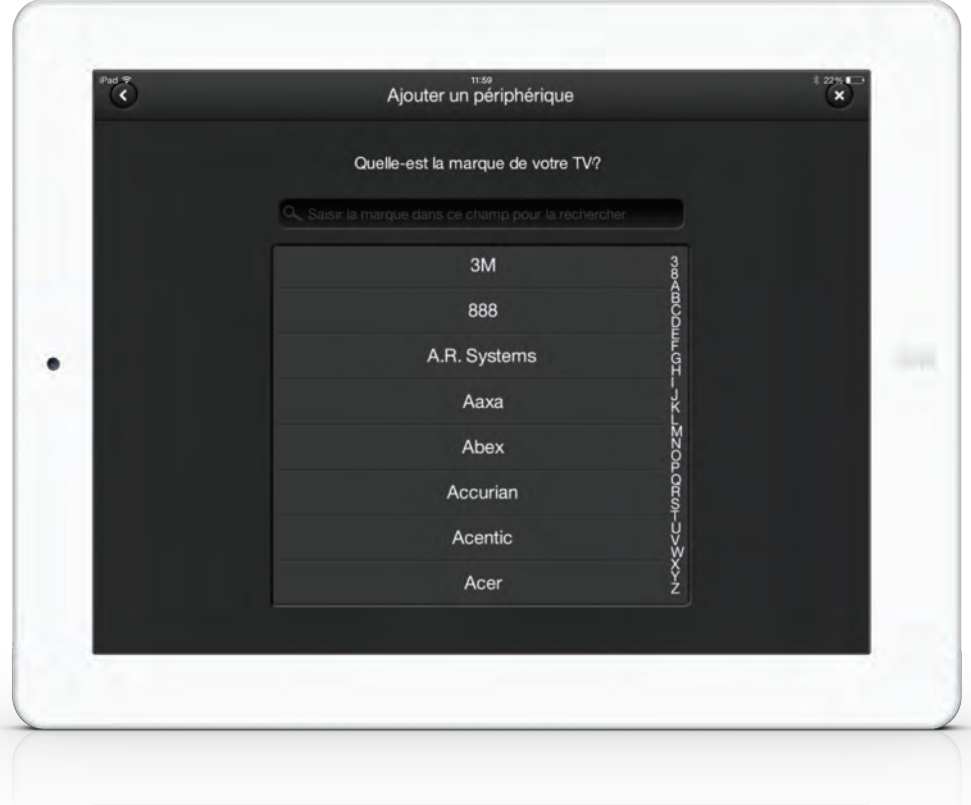

**ONE FOR ALL** 

#### <span id="page-4-0"></span>**Étape 2b) Ajoutez votre appareil en fonction du numéro de modèle**

Il est aussi possible de paramétrer votre appareil en utilisant son numéro de modèle. Pour cela, sélectionnez ''Saisir numéro de modèle''

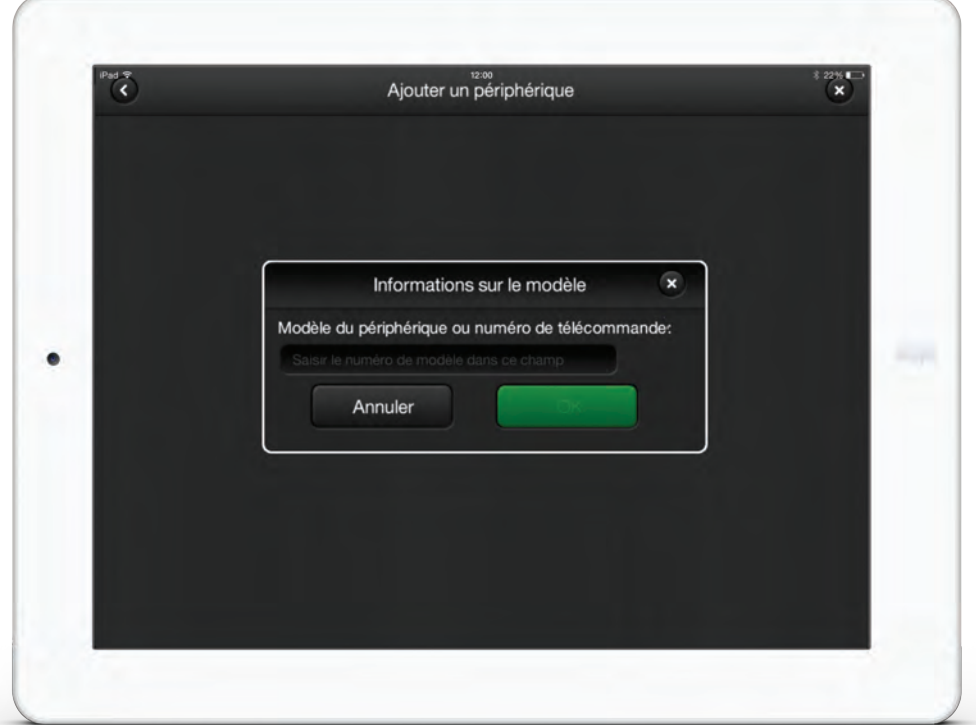

# **Étape 2c) Ajoutez votre appareil avec un code d'installation direct**

Alternativement, si vous connaissez déjà le code de votre appareil, vous pouvez sélectionner '' Saisir le code de configuration directe '' et renseigner le code directement.

Vous pouvez trouver ce code via notre outil "Trouver votre code d'installation" sur notre site.

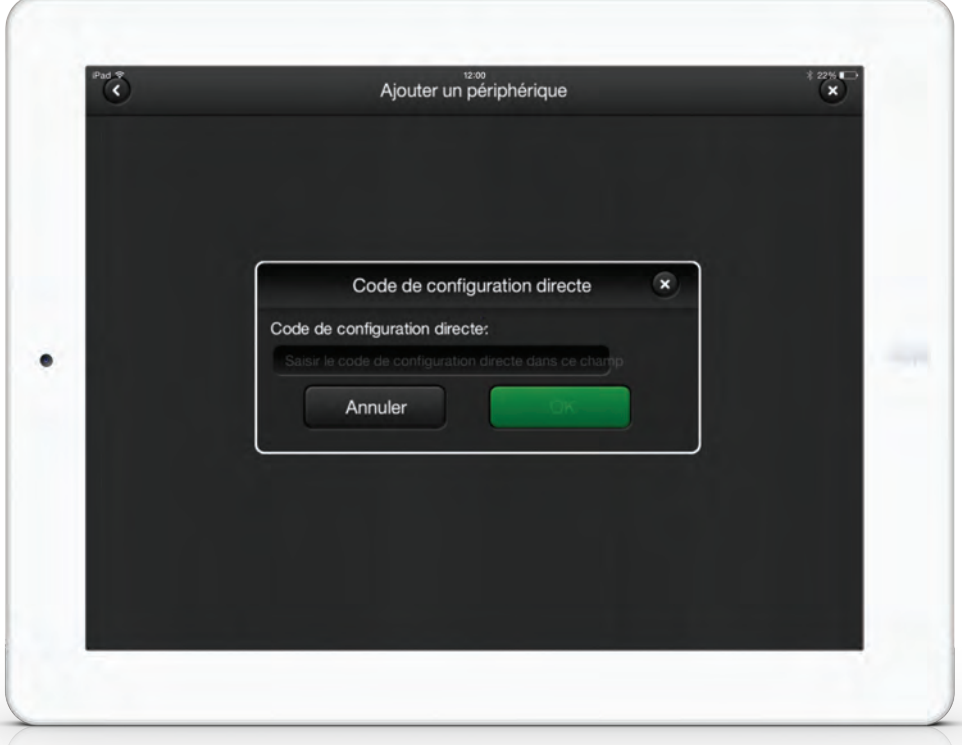

*< [Back to content](#page-1-0)*

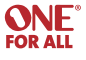

06

### <span id="page-5-0"></span>**Étape 3) Testez votre appareil**

Une fois que la marque est sélectionnée, un écran apparaît avec des fonctions à tester, vous pouvez ensuite confirmer si elles fonctionnent ou si elles ne fonctionnent pas.

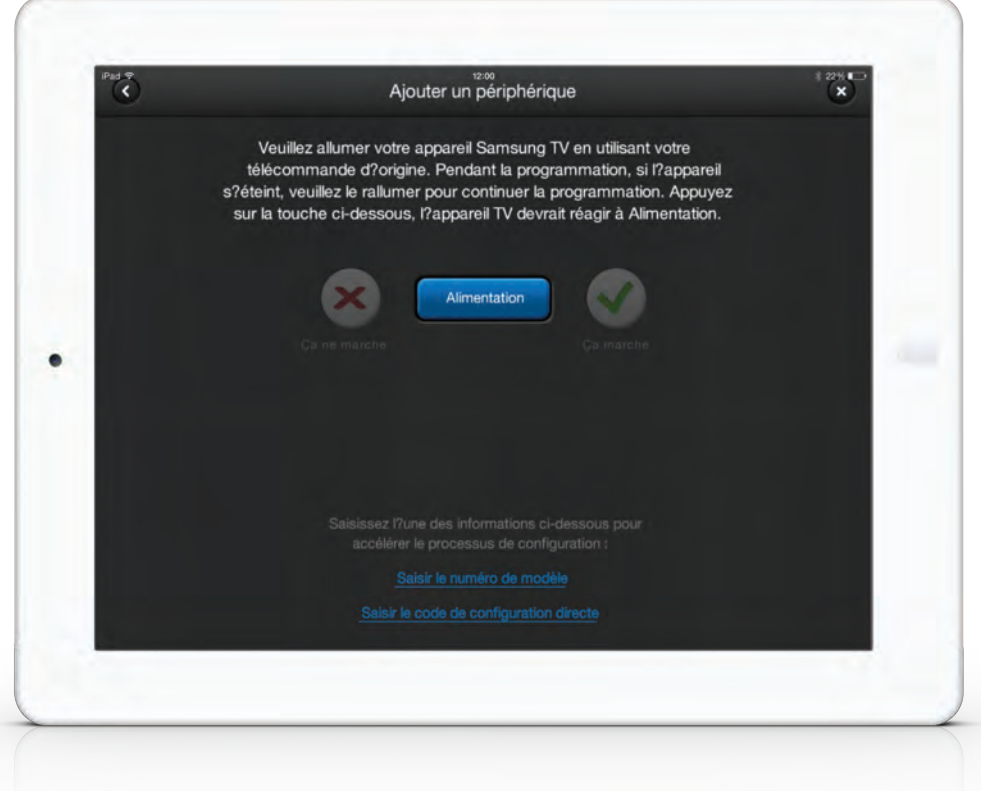

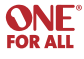

<span id="page-6-0"></span>Vous serez en mesure de tester les fonctions de l'appareil. Une fois qu'une fonction a été confirmée comme fonctionnant, la fonction suivante nécessaire pour déterminer le code sera testée, jusqu'à ce qu'un code correct soit trouvé. Pour trouver le bon code, la configuration peut tester une ou deux fonctions, ou même jusqu'à quatre ou cinq s'il y a beaucoup de variantes. Continuez à répéter le processus.

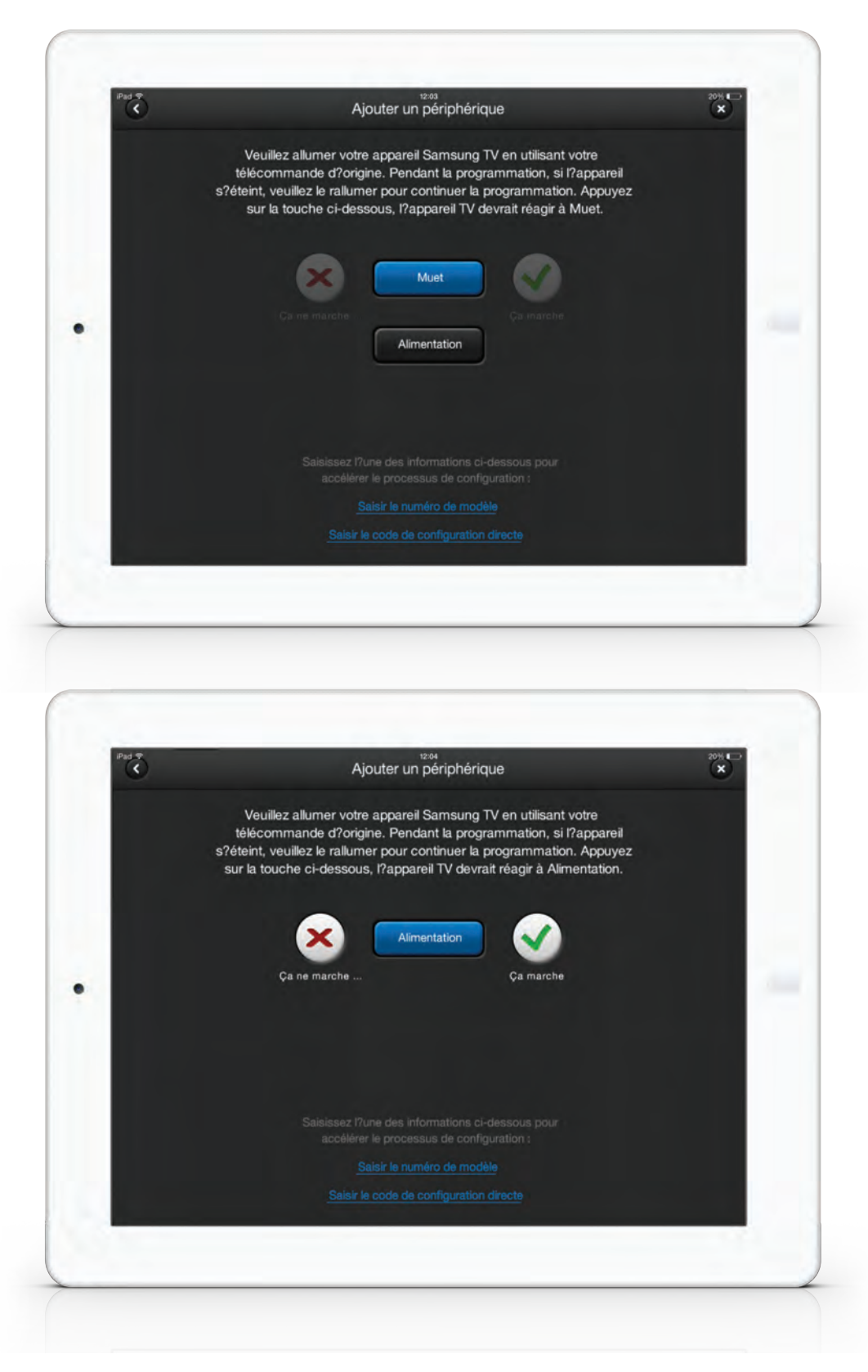

07

*< [Back to content](#page-1-0)*

**ONE FOR ALL** 

#### <span id="page-7-0"></span>**Étape 4) Renommez votre appareil**

Une fois que le code a été sélectionné, vous avez la possibilité de le renommer, et il y aura une sélection de deux ou trois icônes à choisir.

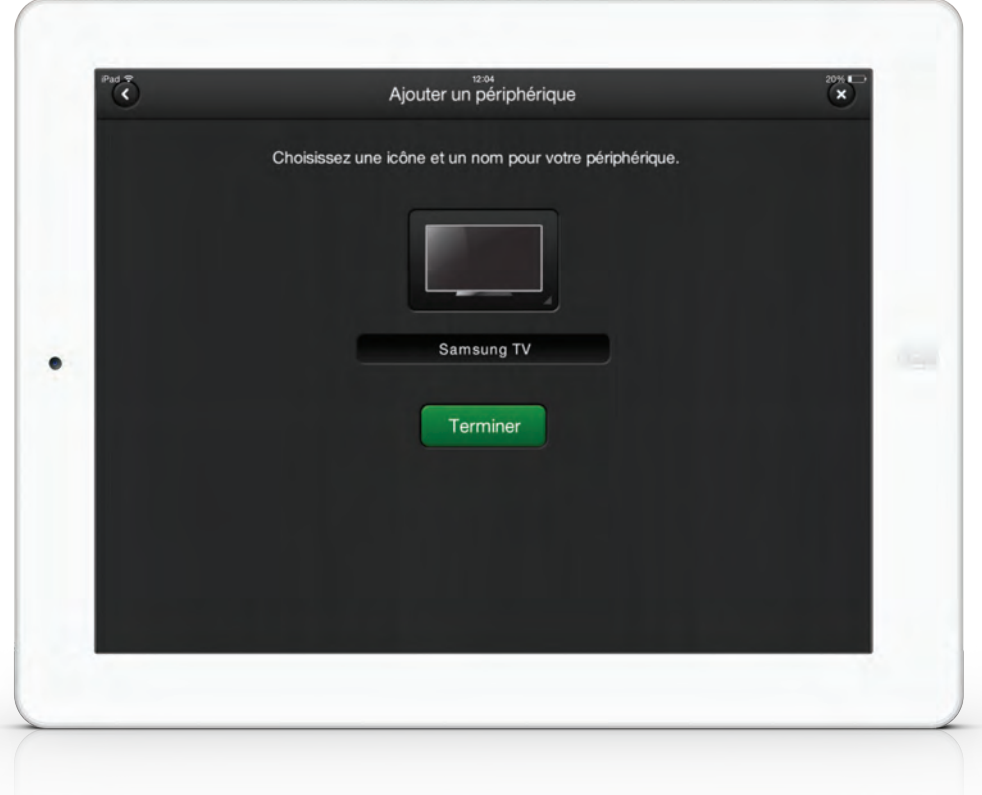

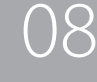

### <span id="page-8-0"></span>**Étape 5) Intallation de plusieurs appareils**

A partir du mode utilisateur, il est possible d'installer plusieurs appareils en sélectionnant l'un des types de périphériques grisés (ceux-ci peuvent aussi être supprimés), ou en sélectionnant ''Ajoutez un périphérique'' dans le menu Paramètres en haut à droite.

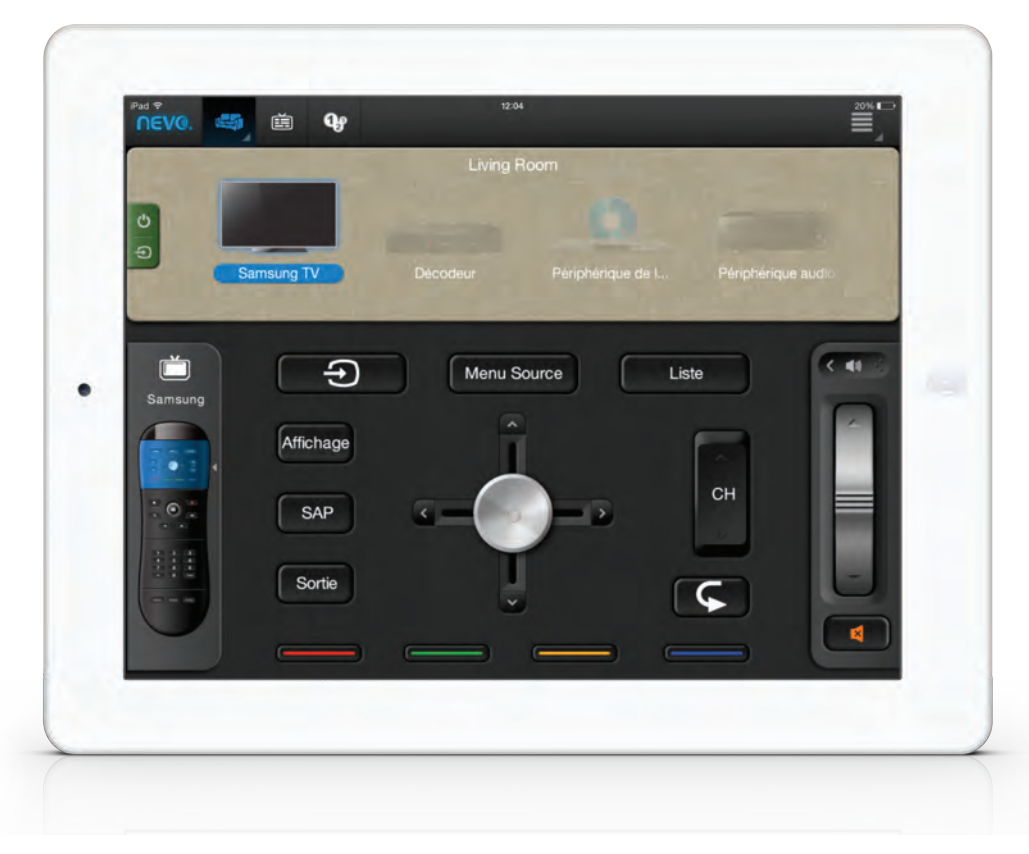

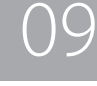

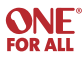

<span id="page-9-0"></span>Dès qu'un dispositif capable de contrôler des chaines (TV ou STB) a été programmé, la possibilité de mettre en place le Guide TV s'affiche. Le guide peut afficher jusqu'à deux semaines d'info à l'avance. Les chaines peuvent être désignées comme favoris en cliquant sur le cœur à côté du logo de la chaîne.

#### **Étape 1) Sélectionnez l'icône du Guide TV**

Lorsque vous sélectionnez cette icône, l'écran de configuration du guide apparait.

Ici, vous pouvez sélectionner votre pays, la langue et votre code postal. Vous pouvez également sélectionner votre fournisseur de services.

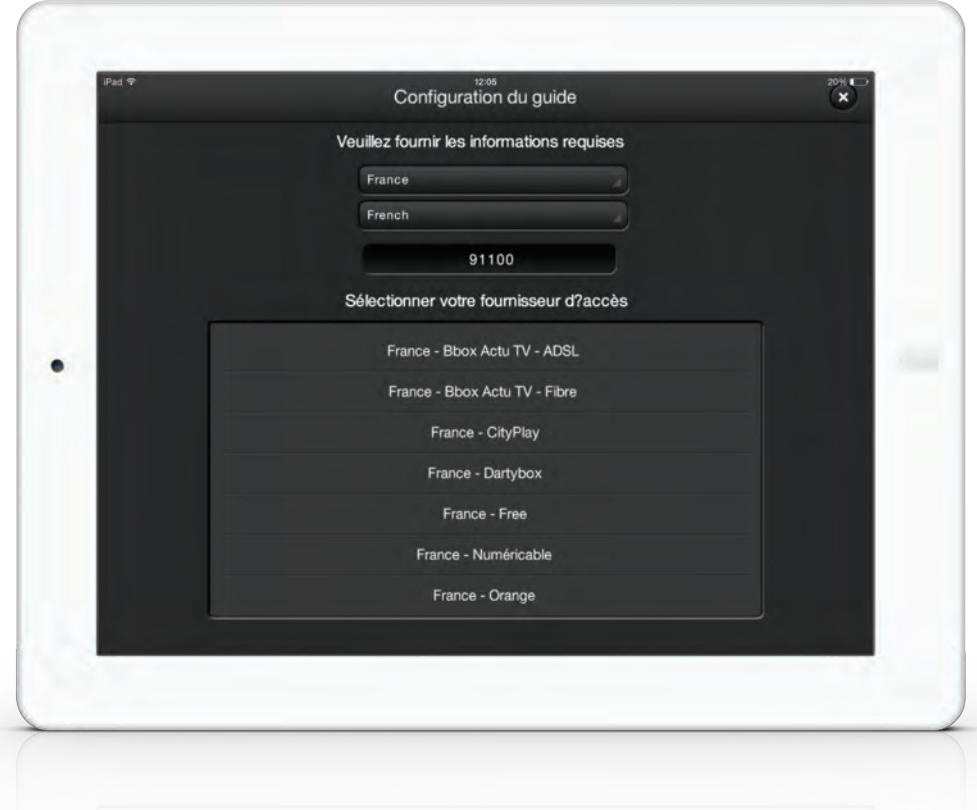

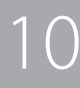

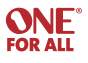

### <span id="page-10-0"></span>**Étape 2) Sélectionnez un groupe de chaines**

L'écran suivant vous demandera de sélectionner les chaines à partir d'une liste de canaux associés à votre fournisseur. Il est également possible de sélectionner des chaînes favorites en cliquant sur le cœur à côté de la chaîne (ceci peut aussi être fait plus tard).

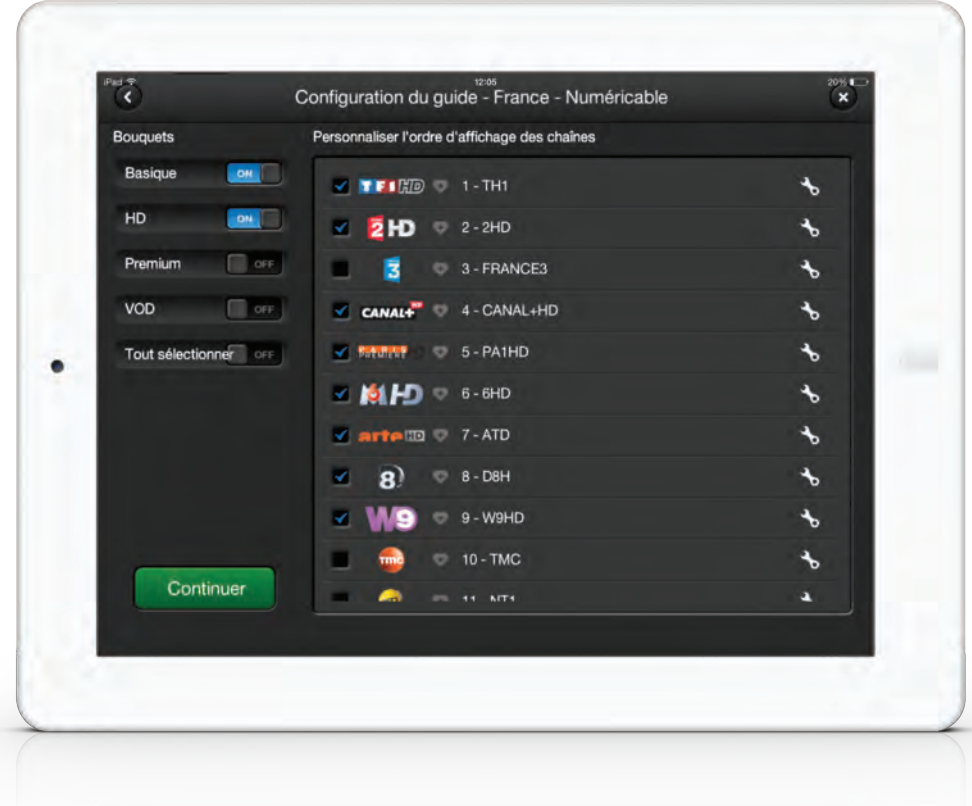

12

#### <span id="page-11-0"></span>**Étape 3) Sélectionnez et testez le dispositif de réglage**

Ici, vous pouvez sélectionner l'appareil que vous voulez utiliser pour regarder la télévision et tester l'application de ce dispositif.

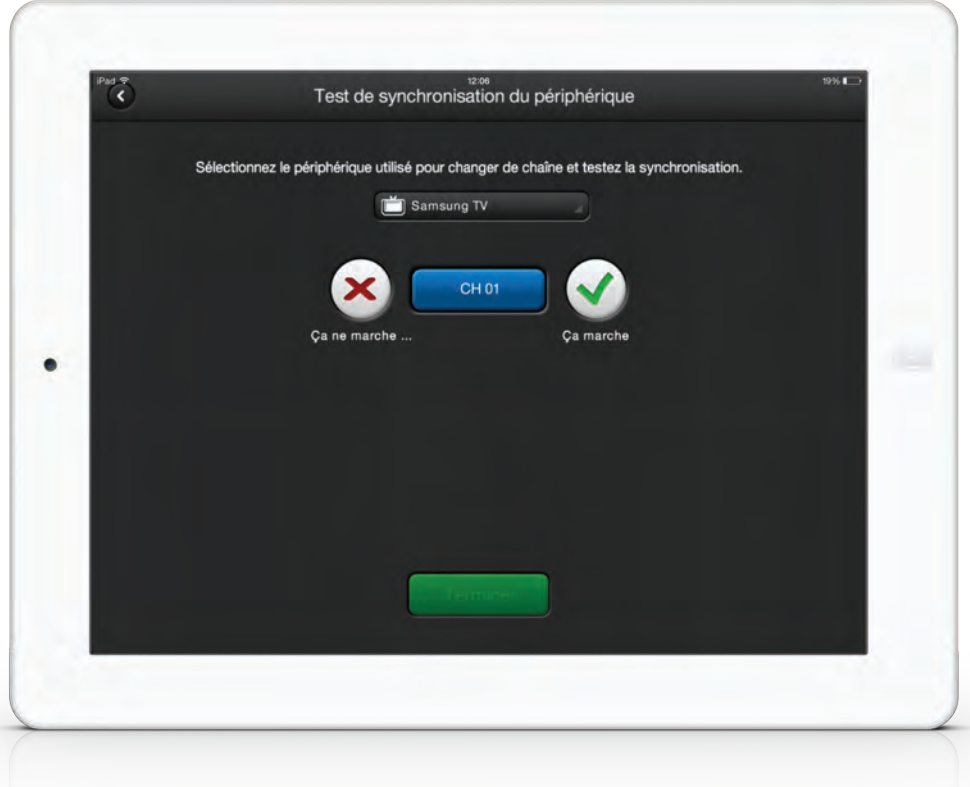

### **Étape 4) Choisissez votre chaine**

Après avoir confirmé que cela a fonctionné, le guide est mis en place. Vous pouvez choisir la chaine que vous souhaitez regarder, simplement en cliquant sur la chaîne.

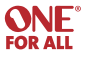

### <span id="page-12-0"></span>**Étape 5) Lire les détails du programme**

Si vous cliquez sur le programme lui-même, l'information sera affichée sur le contenu, incluant des photos, descriptions etc. De là, vous pouvez également choisir la chaîne que vous souhaitez regarder, simplement en cliquant sur le bouton "Regarder maintenant".

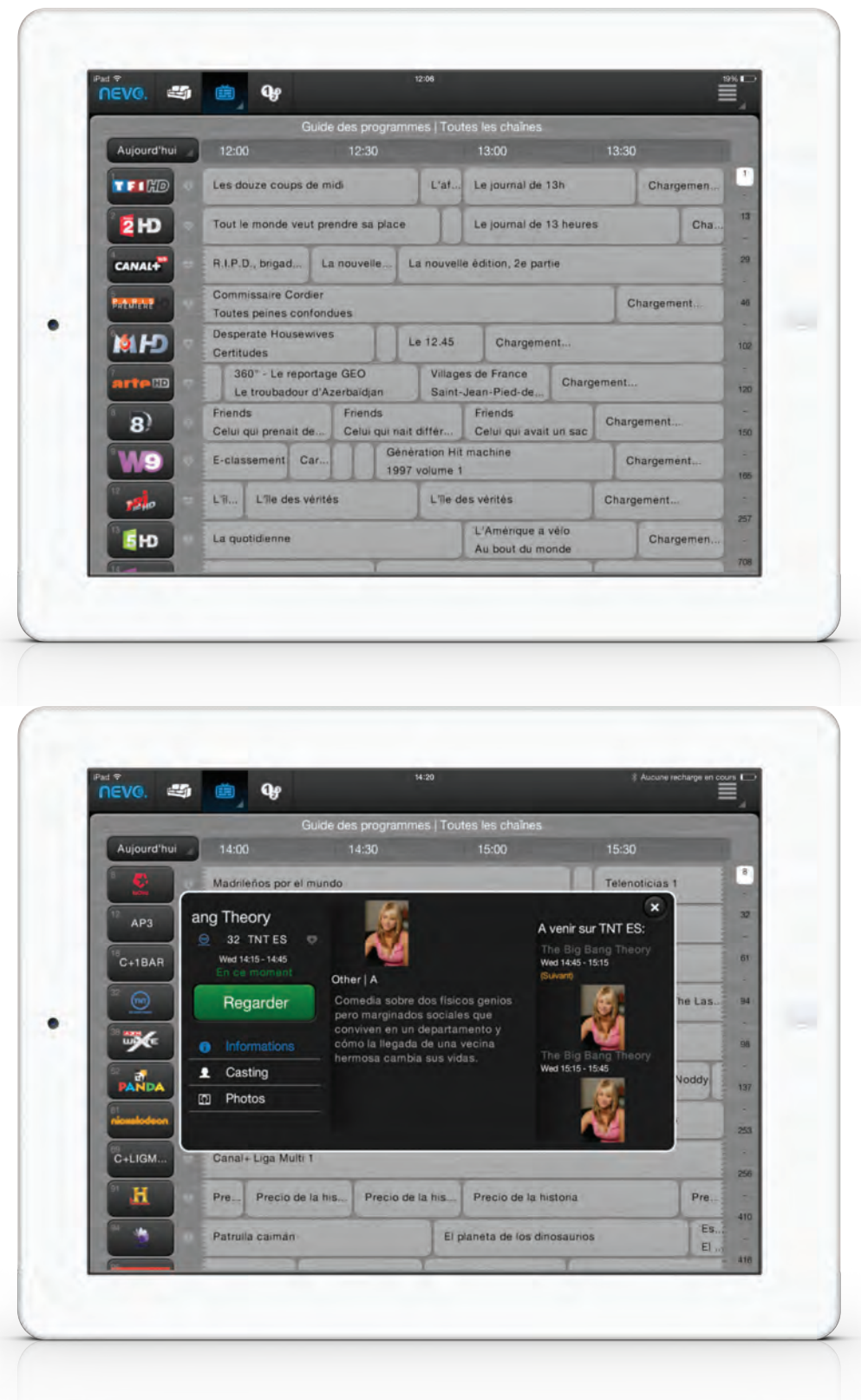

**ONE**<br>FOR ALL

<span id="page-13-0"></span>Pour les raccourcis, vous êtes en mesure de programmer une séquence de clics en un seul clic sur un bouton et de gérer plusieurs appareils. Par exemple "Regarder la télévision": vous pouvez programmer tous les boutons que vous devez normalement presser pour regarder la télévision: TV Veille - TNT Veille - appareil audio Veille.

#### **Étape 1) Enregistrement des raccourcis**

Lorsque vous avez installé les appareils, la possibilité de programmer des raccourcis s'ouvre. Il y a quatre raccourcis suggérés, mais d'autres peuvent être programmés, les noms et les icônes peuvent être modifiés.

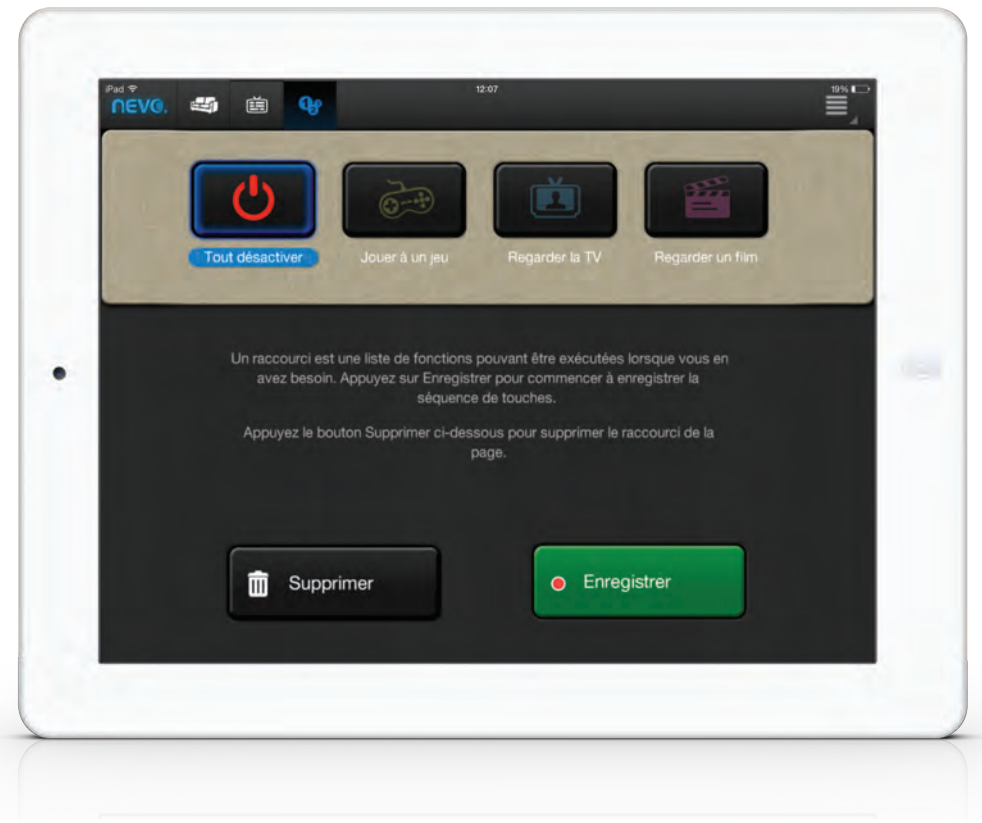

14

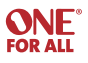

Lorsque vous sélectionnez 'Enregistrer', l'enregistrement de la séquence commence. L'enregistrement mémorise chaque touche que vous sélectionnez. Pendant l'enregistrement, l'icône des raccourcis change en couleur rouge et tous les périphériques sont disponibles pour l'enregistrement.

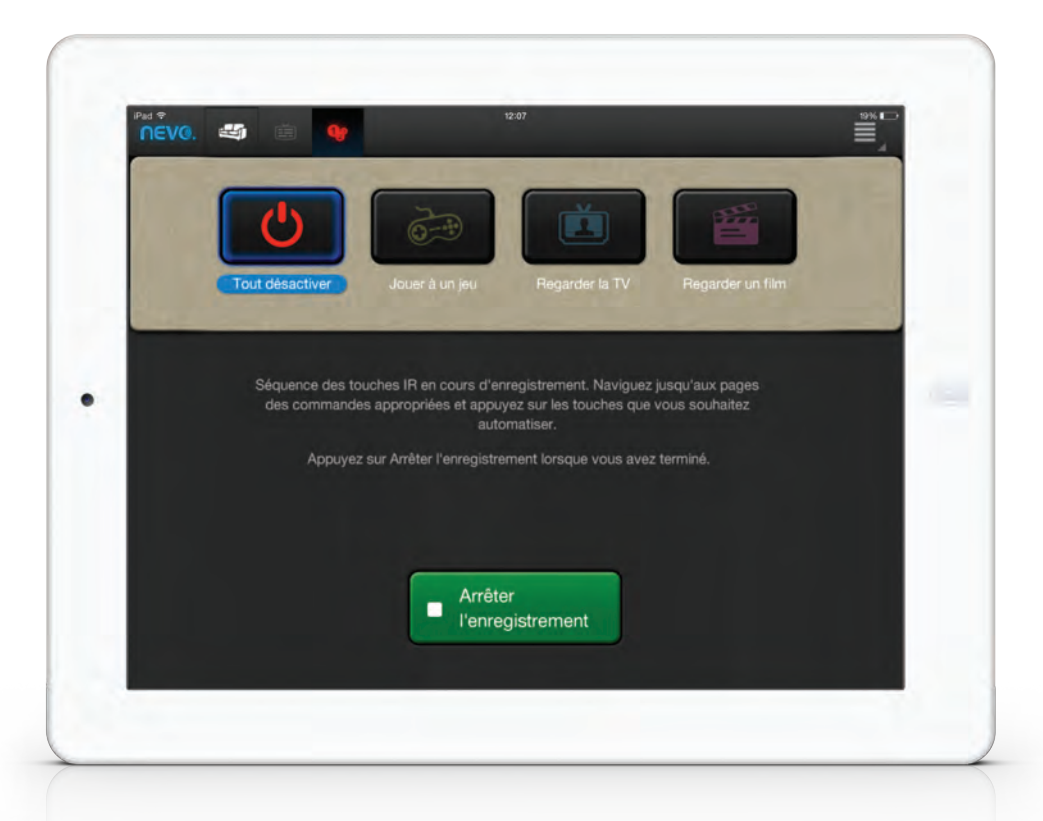

15

Une fois que vous avez terminé d'enregistrer la séquence du raccourci, vous pouvez choisir de passer à un autre appareil, ou de ne rien faire.

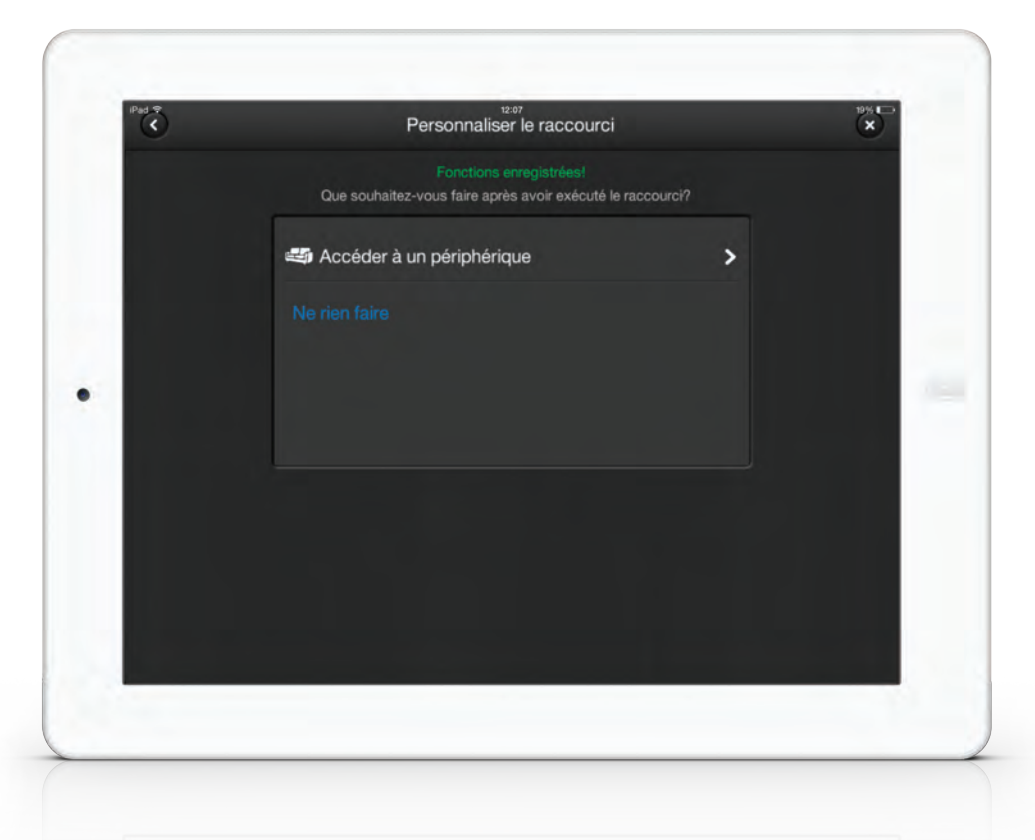

# <span id="page-15-0"></span>**Étape 2) Sélectionnez l'icône et le nom**

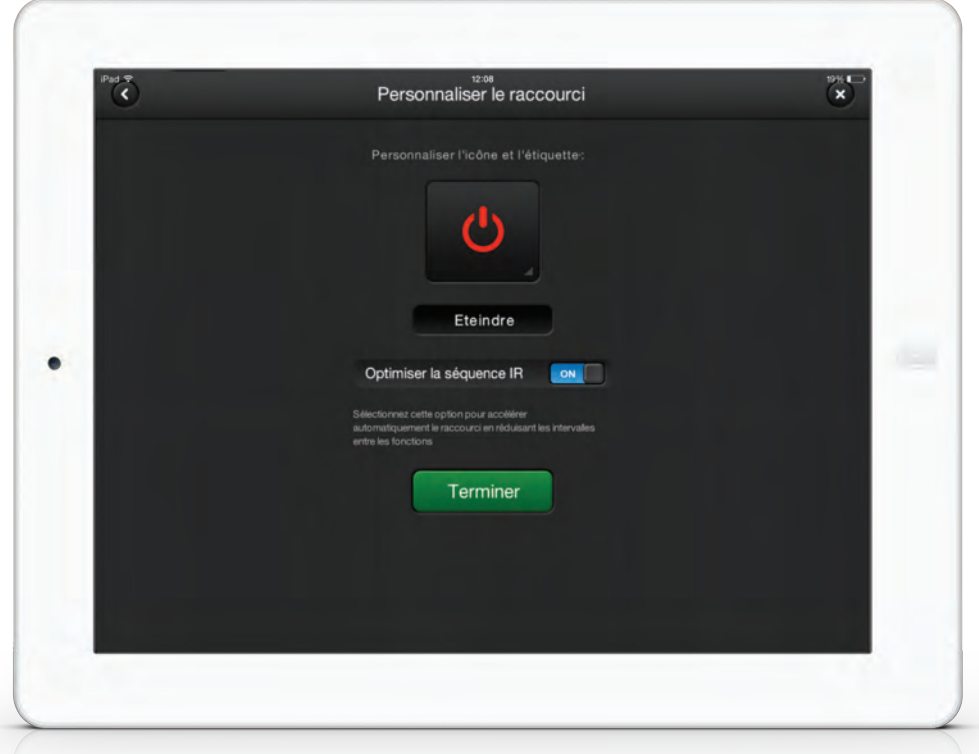

# **Étape 3 (optionnel) Sélectionnez l'option "Optimiser IR"**

Lorsque vous sélectionnez cette option, vous n'avez pas besoin de vous dépêcher pour l'enregistrement; vous pouvez prendre autant de temps que vous le souhaitez, une fois l'enregistrement terminé, l'application s'occupera des écarts de temps entre vos clics.

Si un raccourci en temps réel est nécessaire, par exemple pour patienter pendant que le téléviseur s'allume, vous devez désactiver cette option.

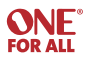

<span id="page-16-0"></span>En mode appareil, il est possible de verrouiller la fonction volume d'un ou de tous les périphériques sur un autre appareil. Cela se fait en cliquant sur la flèche au-dessus du contrôleur de volume, un tiroir sortira montrant les périphériques disponibles pour le contrôle du volume.

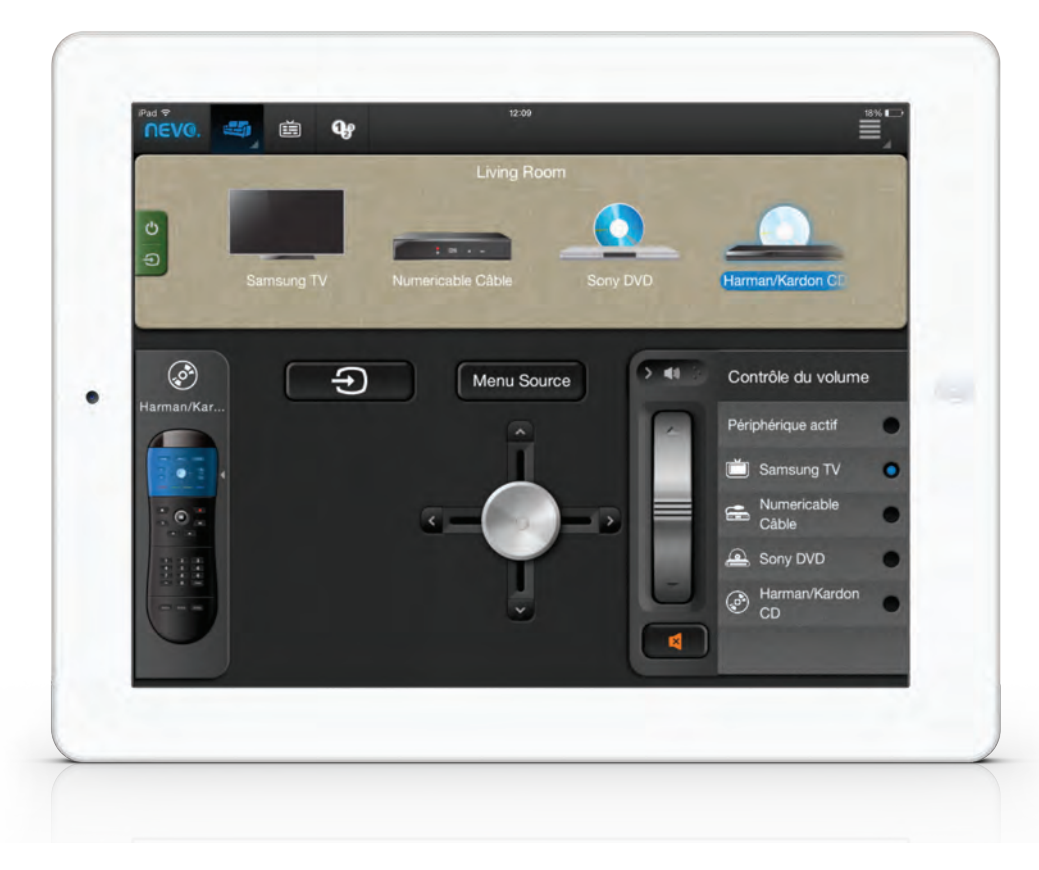

17

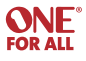

<span id="page-17-0"></span>Sur la gauche de l'écran en mode utilisateur, il y a un bouton pour la fonction marche/arrêt et la sélection de source d'entrée. Lorsque vous appuyez dessus une fenêtre s'affichera en montrant tous les appareils et leurs fonctions marche/arrêt et d'entrée. En cliquant sur le menu déroulant à côté de l'icône marche/arrêt ou d'entrée, les fonctions d'alimentation ou d'entrée discrètes s'afficheront si elles sont disponibles pour le dispositif en question.

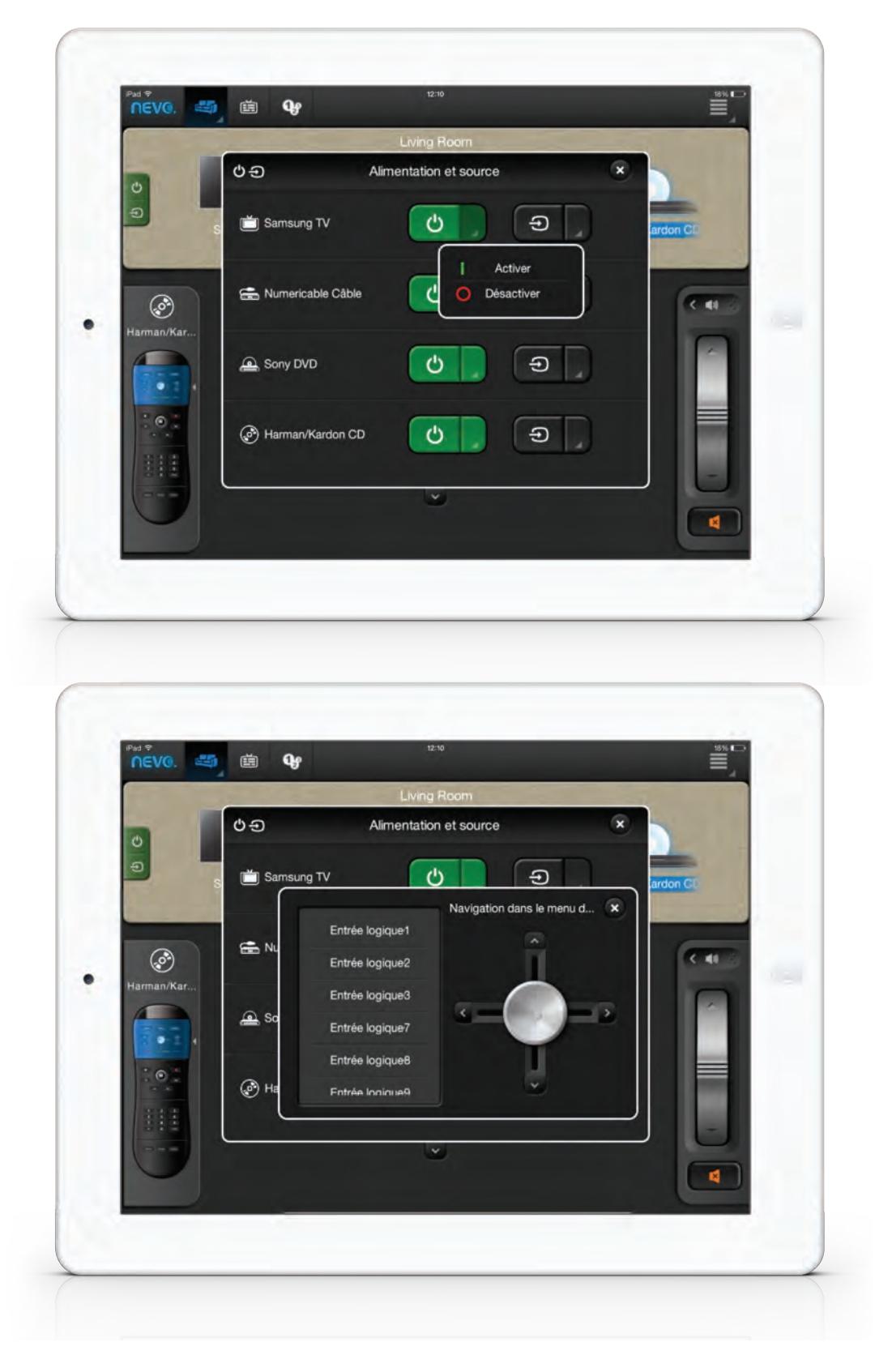

**ONE** 

<span id="page-18-0"></span>La disposition des touches ainsi que les activités peuvent être modifiées ou supprimées à tout moment en mode utilisateur en restant appuyer sur l'icône (une sélection d'options s'affiche).

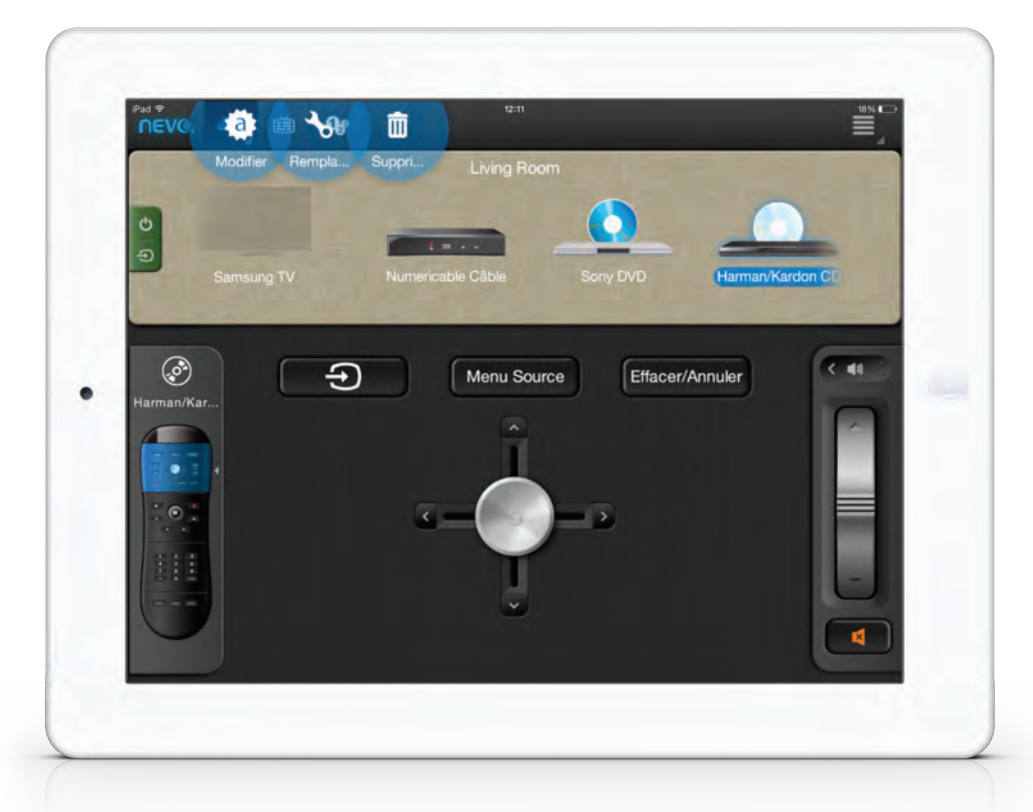

19

Pour modifier les touches, maintenez la touche "sur la télécommande Maitre " sur le côté gauche.

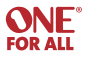

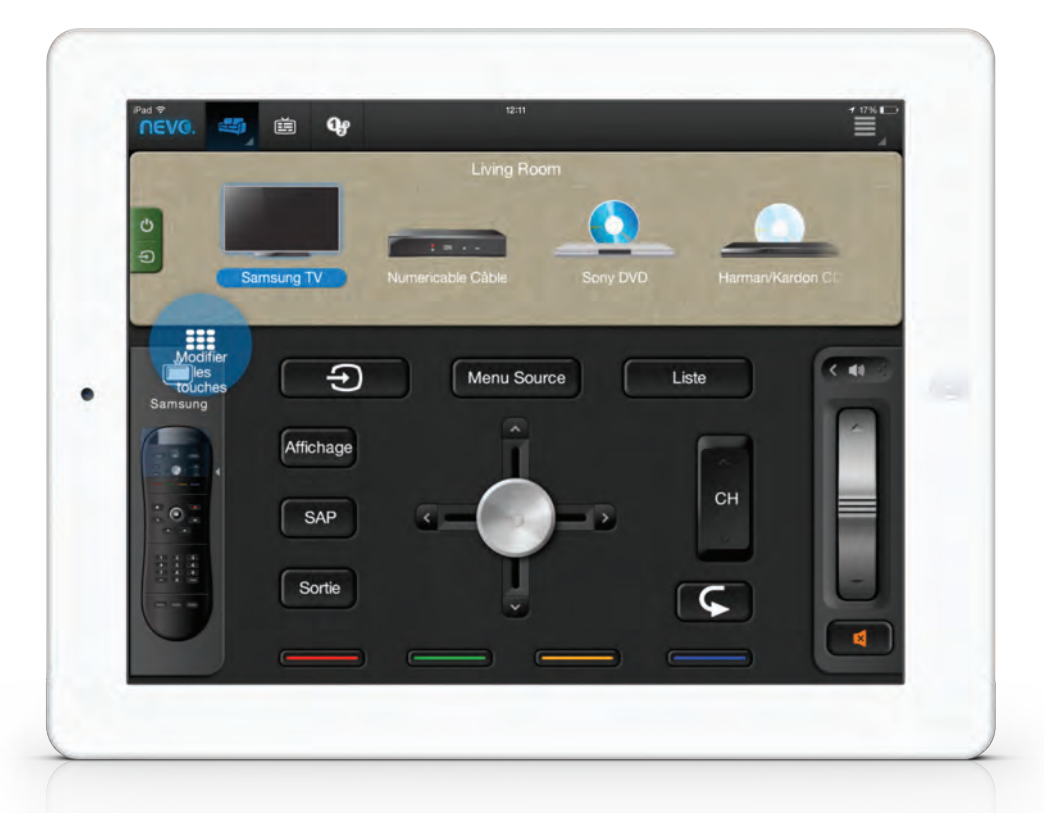

A noter qu'il est possible de modifier le nom des touches, à l'aide d'une icône ou d'un texte. Il est  $\sim 20$ pour le code actuel.

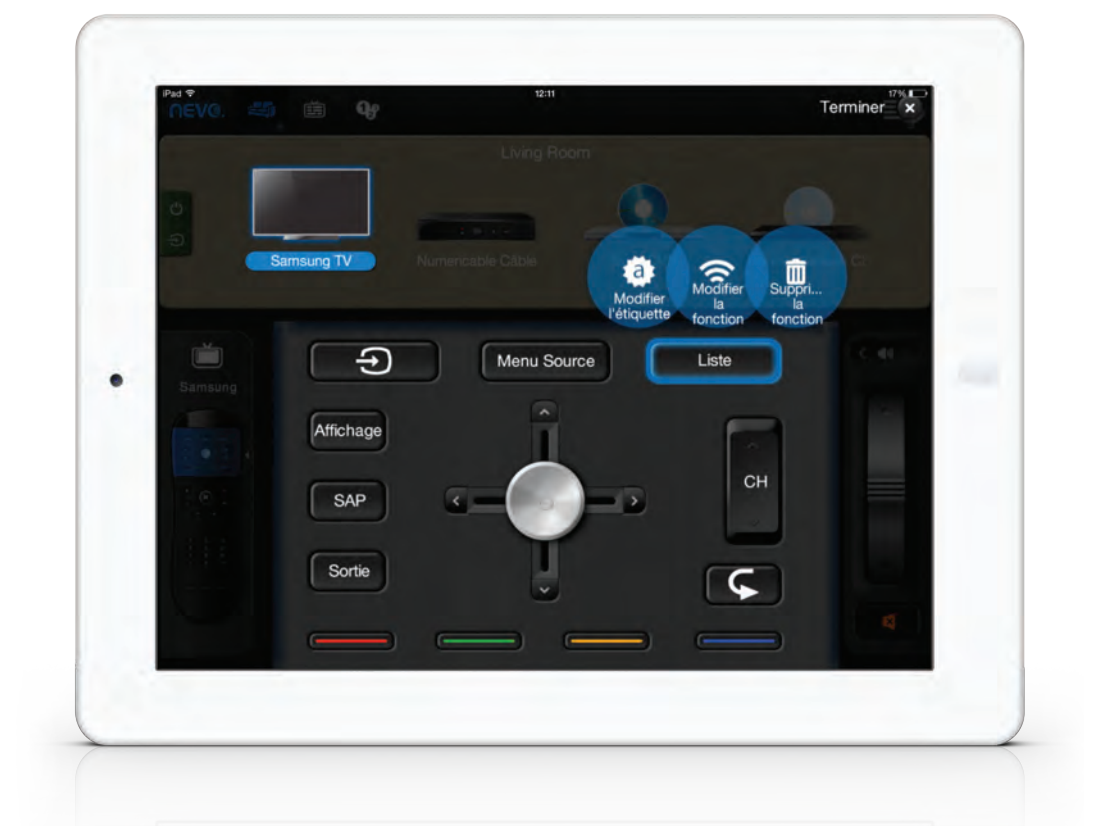

Il est également possible de modifier les noms des entrées discrètes. Cela peut être particulièrement utile. Vous pouvez modifier les noms des entrées en les assimilant aux appareils qui y sont connectés. Par exemple, au lieu de HDMI 1, l'entrée pourrait être qualifiée de "lecteur Blu-ray". Ceci est également réalisable en restant appuyer sur le nom de l'entrée discrète. En outre, les entrées non pertinentes (qui n'existent pas sur le périphérique en questions) peuvent être rendues inactives et seront dirigées vers le bas de la liste.

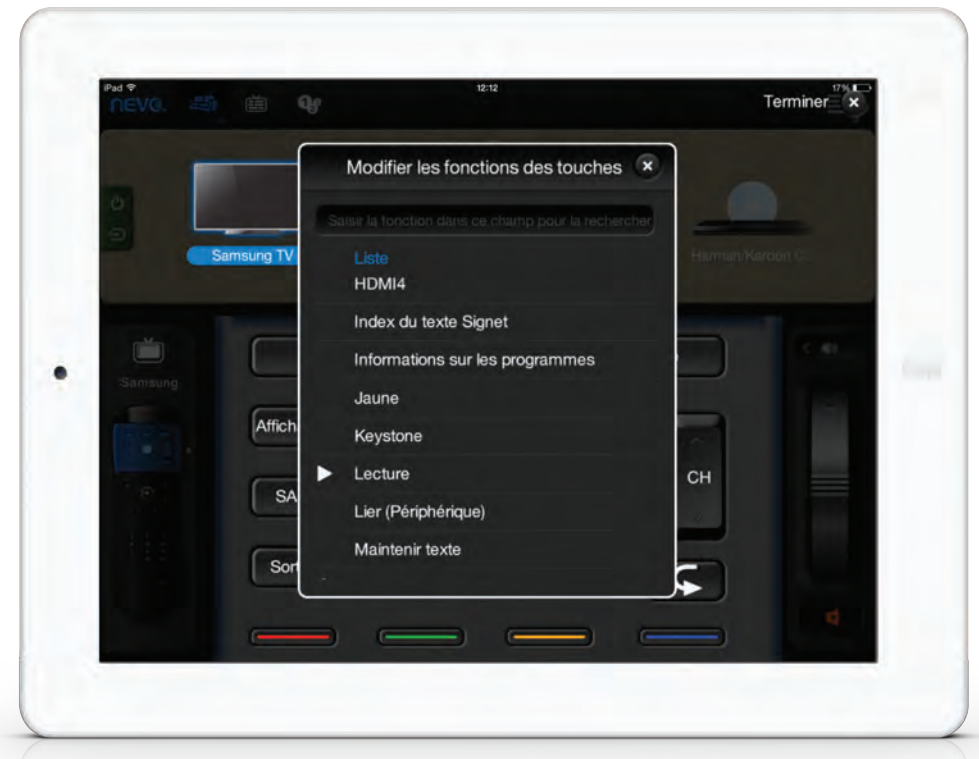

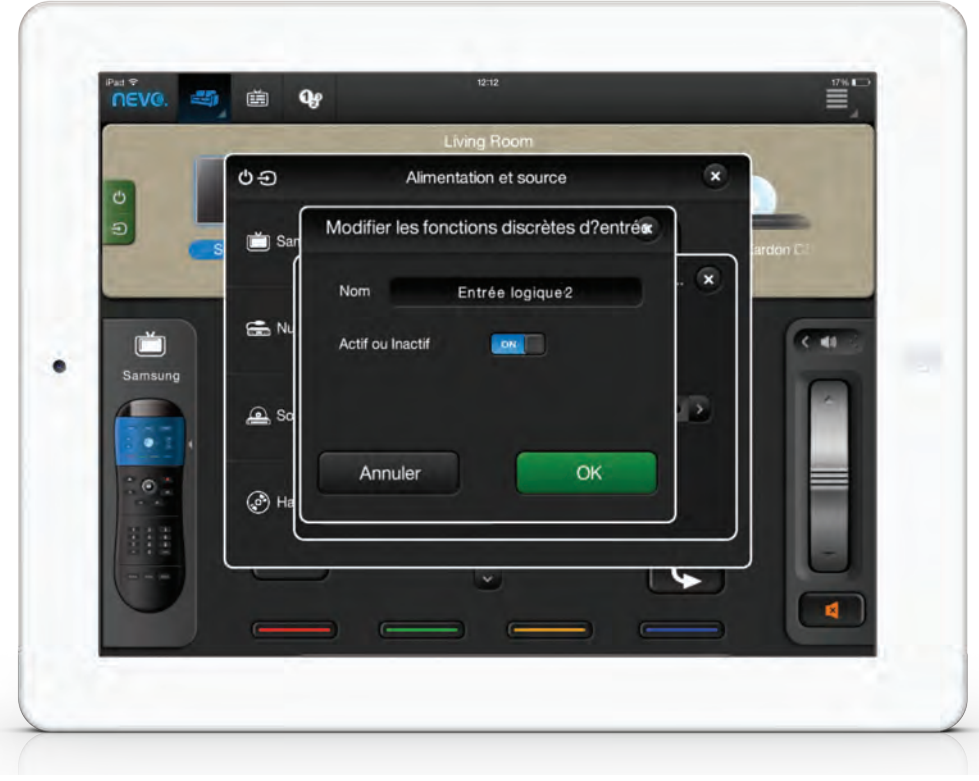

**ONE**